2-3校友会パソコン同好会(2015年度第7回) (追加添付資料) 2015.07.13/27 J.Katoh 昨年(2014 年)の配布資料の加筆修正版

(パソコン同好会(中級) 第7回練習内容 2014/7/14)

Ⅰ)ホームページ画面の全部または一部分を Word や Excel 文書に貼り付ける(コピー)する方法(その1)

<スクリーンショットを使用する場合>(Word2010, Excel2010 で使用可能)(Windows7/8)

- (a) 予めコピーしたいホームページ(コピー部分が画面に表示されるように)を開いておく
- (b) 一部のコピーの場合。

「挿入」タブを選択 ⇒ リボン部分「図」のブロック内の◎+マーク「スクリーンショット」の▼をクリック ⇒「画面の領域」をクリック ⇒ホームページ画面が薄くなる ⇒マウスをクリックして必要な部分を選択する。

選択された部分のみが文書に 貼り付けられる。

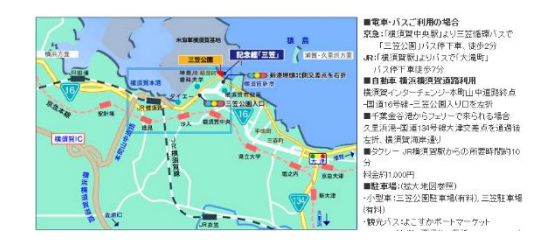

(b)'画面全体コピーの場合

「挿入」タブを選択 ⇒ 図のブロック内の◎+マーク「スクリーンショット」をクリック

⇒「使用できるウィンドウ」にウェブサイトの画面が表示されるので、所要の画面を選択する。

- ⇒ 画面全体が文書内 に貼り付けられる
- ⇒ サイズを調整する。

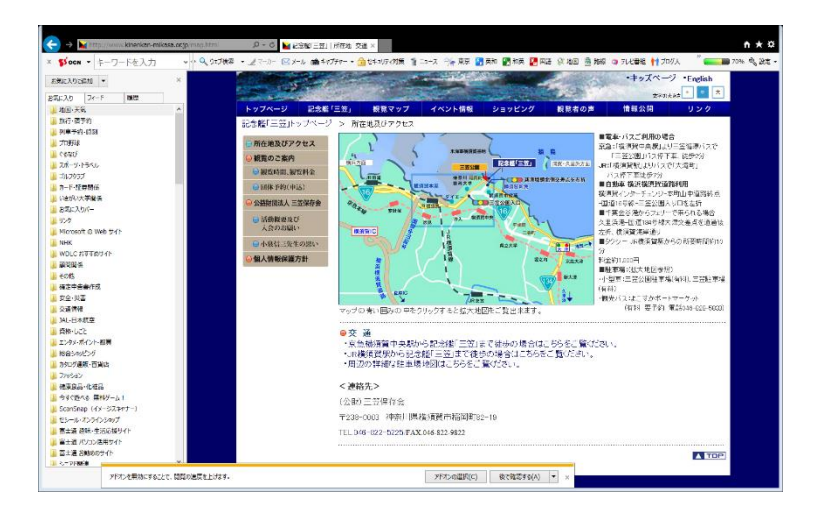

- (c) 貼り付けサイズは図形サイズ変更同様に、貼り付けた画面のコーナーにマウスを移動し、 クリックしたまま、移動させてサイズを決定する。
- (d) ホームページ情報が文書に貼り付けられる。

Ⅱ)ホームページ画面の全部または一部分を Word や Excel 文書に貼り付ける(コピー)する方法(その2)

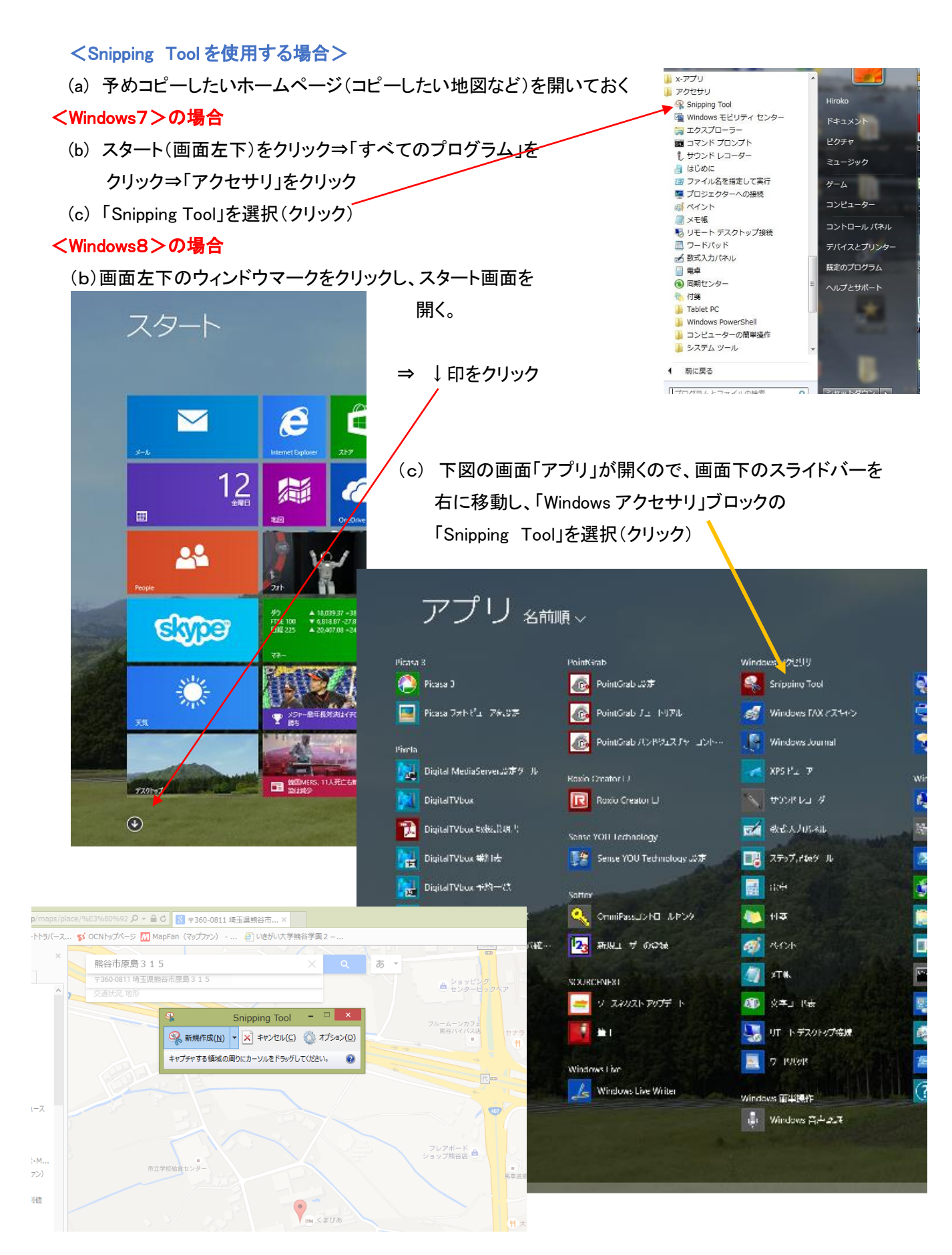

- (d) 「Snipping Tool」のウィンドウが表示される。
- ⇒ 「新規作成(N)」をクリックする。
- (e) 画面全体が薄い表示になる。

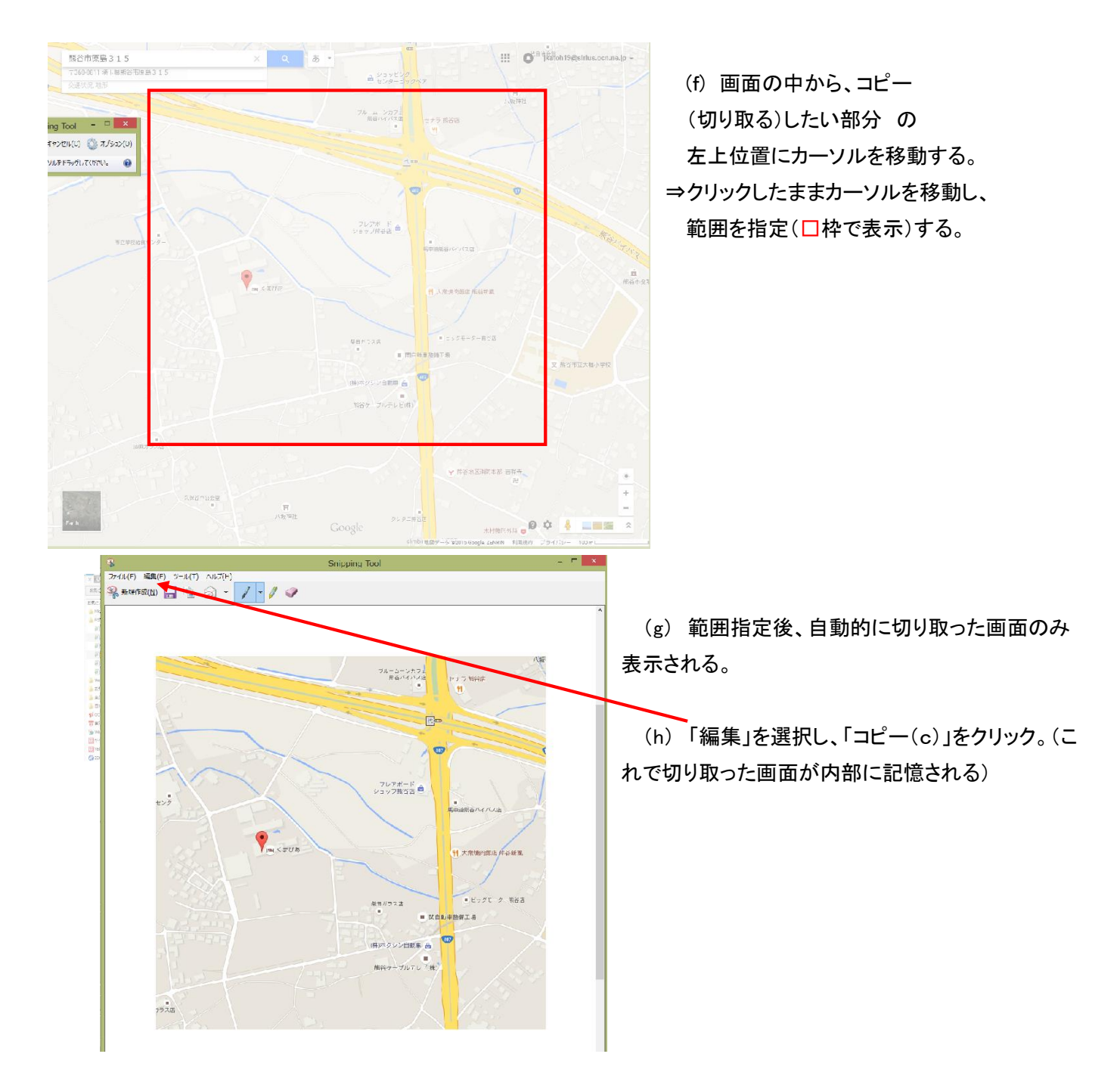

- (h) パソコン画面を作成中のワードに戻し、切り取った画面を挿入する位置にカーソルを移動する。
- (i) CTRL+V で画面を貼りつける。
- (j) 貼り付けサイズは図形サイズ変更同様に、貼り付けた画面のコーナーにマウスを移動し、 クリックしたまま、移動させてサイズを決定する。
- (k) ホームページ情報が文書に貼り付けられる。